# Dell EMC S5048F–ON System Release Notes, OS Version 9.14(2.10)

This document contains information about open and resolved caveats, and operational information specific to the Dell EMC Networking operating software (OS) and the S5048F-Open Networking (ON) platform. Current Release Version: 9.14(2.10)

Release Date: 2021-06-30

Previous Release Version: 9.14(2.9P1)

Topics:

- Document Revision History
- **[Requirements](#page-1-0)**
- [New Dell EMC Networking OS Version 9.14\(2.10\) Features](#page-1-0)
- **[Restrictions](#page-2-0)**
- [Changes to Default Behavior and CLI Syntax](#page-3-0)
- [Documentation Corrections](#page-3-0)
- [Deferred Issues](#page-3-0)
- [Fixed Issues](#page-4-0)
- [Known Issues](#page-6-0)
- [Upgrading the ONIE Package for the S5048F-ON System](#page-7-0)
- [Upgrading the DIAG Package for the S5048F-ON System](#page-9-0)
- [Installing Dell EMC Networking OS on the S5048F-ON using ONIE](#page-12-0)
- [Upgrading the CPLD](#page-16-0)
- [Upgrading the SmartFusion Microcontroller Subsystem SMF MSS-IAP](#page-18-0)
- [Upgrading the SmartFusion Microcontroller Subsystem SMF MSS-FPGA](#page-19-0)
- [Upgrading the OOB-FPGA](#page-20-0)
- [Upgrading the S5048F-ON Dell EMC Networking OS Image using Dell EMC Networking OS CLI](#page-21-0)
- [Upgrade the Boot Selector and Boot Flash Images from Dell EMC Networking OS](#page-23-0)
- [Uninstalling the Dell EMC Networking OS](#page-25-0)
- [Installing a Third Party Operating System](#page-27-0)
- [Support Resources](#page-28-0)

not consistent with current guidelines of Dell Technologies. There are (i) NOTE: This document may contain language that is not consistent with current guidelines of Dell Technologies. There are plans to update this document over subsequent releases to revise the language accordingly.

Incorrect behavior or unexpected caveats are listed as the Problem Report (PR) numbers within the appropriate sections.

For more information about hardware and software features, commands, and capabilities, see the Dell EMC Networking website at: [https://www.dellemc.com/networking.](https://www.dellemc.com/networking)

## Document Revision History

#### Table 1. Revision History

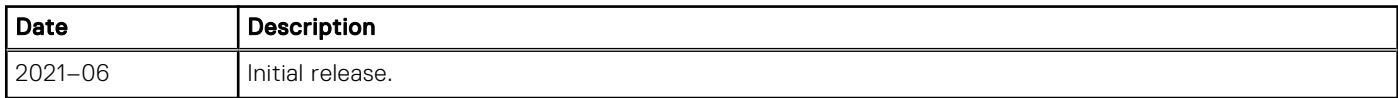

## <span id="page-1-0"></span>**Requirements**

The following requirements apply to the S5048F-ON system.

#### Hardware Requirements

The following lists the Dell EMC S5048F-ON system hardware requirements:

- 1/10/25/40/50/100 GbE switch
- Forty-eight 1 GbE/10 GbE/25 GbE SFP28 ports
- Six 100 GbE QSFP28 ports (Each 100 GbE port can be fanned-out into 1x40 GbE, 2x50 GbE, 4x25 GbE, and 4x10 GbE)
- One MicroUSB-B console port
- One RJ-45 serial console port
- One USB Type-A port for more file storage
- On-board Rangeley central processing unit (CPU) system with 8GB DDR III RAM, 16GB iSLC mSATA SSD
- One 10/100/1000BaseT Ethernet management port
- Two hot-swappable redundant power supplies
- Four hot-swappable fan modules
- Standard 1U switch

The following lists the individual Dell EMC S5048F-ON system hardware components that are available to order:

- Fan with airflow from I/O side to PSU side
- Fan with airflow from PSU side to I/O side
- AC or DC power supply with airflow from I/O side to PSU side
- AC or DC power supply with airflow from PSU side to I/O side

(i) **NOTE:** Fan modules and power supplies are field replaceable units.

(i) NOTE: All fans and PSUs must have the same airflow direction. If you mix the airflow direction, the switch detects the discrepancy, issues an alarm, and may auto-shutdown to avoid heat damage to components. You must correct the mixed airflow direction.

#### Software Requirements

#### Table 2. Software Requirements

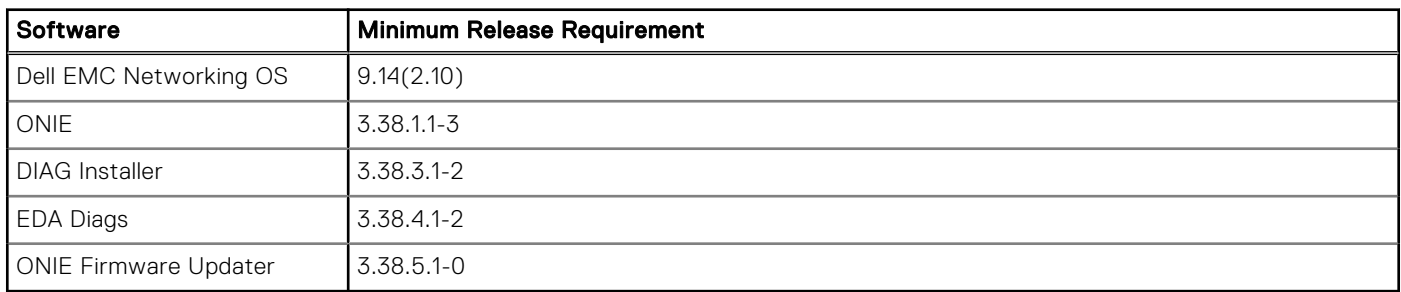

NOTE: For information about non-Dell OS versions, see *Dell EMC S5048F-Open Networking (ON) System Release Notes*.

## New Dell EMC Networking OS Version 9.14(2.10) Features

The following features are integrated into the Dell EMC Networking 9.14.2 branch through this release: None

### <span id="page-2-0"></span>**Restrictions**

- Prerequisite steps to upgrade the Dell EMC Networking OS from earlier version to 9.14.2.0 or later:
	- 1. Uninstall the older version of the Open Automation (OA) package
	- 2. Upgrade the Dell EMC Networking OS to 9.14.2.0 or later version
	- 3. Install the following OA packages from the respective upgraded version:
		- a. SmartScripts
			- b. Puppet
			- c. Open management infrastructure (OMI)
		- d. SNMP MIB

Prerequisite steps to downgrade the Dell EMC Networking OS from 9.14.2.0 or later to the earlier version:

- 1. Uninstall the OA package of 9.14.2.0 or later version
- 2. Downgrade the Dell EMC Networking OS to an earlier version
- 3. Install the respective OA package from an earlier version

For more information about installing, uninstalling and upgrading the Dell EMC Networking OS and OA package, refer the respective *Dell EMC System Release Notes*.

● After you upgrade Dell EMC Networking OS to 9.14(2.10) from an earlier version and update the BIOS using the booted option, the system does not allow you to downgrade the BIOS to an earlier version. To run an earlier BIOS version, use FTP, TFTP, or SCP option from the current OS version.

```
DellEMC#upgrade boot bootselector-image stack-unit 1 tftp://10.16.127.7/FTOS-S5048F-
ON-9.14.2.10.bin
May 18 09:32:03 : Discarded 1 pkts. Expected block num : 51. Received block num: 50
May 18 09:32:06 : Discarded 1 pkts. Expected block num : 65. Received block num: 64
!!!!!!!!!!!!!!!!!!!!!!!!!!!!!!!!!!!!!!!!!!!!!!!!!!!!!!!!!!!!!!!!!!!!!!!!!!!!.
Current Boot information in the system:
========================================================================
                    BootSelector Current Version New Version
    ------------------------------------------------------------------------
                                           3.38.0.1-4 3.38.0.1-3
```
 \*\*\*\*\*\*\*\*\*\*\*\*\*\*\*\*\*\*\*\*\*\*\*\*\*\*\*\*\*\*\*\*\*\*\*\*\*\*\*\*\*\*\*\*\*\*\*\*\*\*\*\*\*\*\*\*\*\*\*\*\*\*\*\*\*\*\*\*\*\*\* \* Warning - Upgrading boot selectors is inherently risky and should \* \* only be attempted when necessary. A failure at this upgrade may \* \* cause a board RMA. Proceed with caution ! \* \*\*\*\*\*\*\*\*\*\*\*\*\*\*\*\*\*\*\*\*\*\*\*\*\*\*\*\*\*\*\*\*\*\*\*\*\*\*\*\*\*\*\*\*\*\*\*\*\*\*\*\*\*\*\*\*\*\*\*\*\*\*\*\*\*\*\*\*\*\*\* Proceed upgrade Boot Selector image for stack-unit 1 [yes/no]: yes !!!!!!!!!!!!!!!!!!!!!!!!!!!!!!!!!!!!!!!!!!!!!!!!!!!!!!!!!!!!!!!!!!!!!!!!!!!!!!!!!!!!!! !!!!!!!!!!!!!!!!!!!!!!!!!!!!!!!!!!!!!!!!!!!!!!!!!!!!!!!!!!!!!!!!!!!!!!!!!!!!!!!!!!!!!! !!!

Bootselector image upgrade for stack-unit 1 completed successfully.

If you downgrade the Dell EMC Networking OS version from 9.14.2.10 to 9.11.0.0 or any older versions, the system displays the following error message even though there is no functional impact:

CDB boot error: C.cdb file format

Before downgrading, save the current configuration and then remove the CDB files (confd\_cdb.tar.gz.version and confd\_cdb.tar.gz). To remove the files, use the following steps:

```
DellEMC#write memory
DellEMC#delete flash://confd_cdb.tar.gz.version
DellEMC#delete flash://confd_cdb.tar.gz
DellEMC#reload
```
- The following features are not available in Dell EMC Networking OS:
	- Protocol-independent multicast (PIM) equal cost multi path (ECMP)
	- Static Internet group management protocol (IGMP) join (ip igmp static-group)
	- IGMP querier timeout configuration (ip igmp querier-timeout)
	- IGMP group join limit (ip igmp group join-limit)
- <span id="page-3-0"></span>When 1024 or more VNI profiles are configured, the system takes more time to load. Dell EMC recommends to restrict the VNI profiles to be less than 1000.
- If you use the interface range command to select multiple interfaces that are added to the management VRF, the ipv6 address command does not display the autoconfig option. You can configure the autoconfig command on individual interfaces.
- If you use the interface range command to select multiple interfaces that are added to the management VRF, the ipv6 nd command displays the following options but they do not take effect if you use them:
	- dns-server
	- hop-limit
	- managed-config-flag
	- max-ra-interval
	- mtu
	- other-config-flag
	- prefix
	- ra-guard
	- ra-lifetime
	- reachable-time
	- retrans-timer
	- suppress-ra
- When FRRP is enabled in a VLT domain, no flavor of Spanning tree should concurrently be enabled on the nodes of that specific VLT domain. In essence FRRP and xSTP should not co-exist in a VLT environment.
- On the device, the 48 SFP28 ports are split into 12 port groups; each group constituting four continuous SFP28 ports. Within a port group, all four ports can run at 25G/10G/1G speed. The port group speed is determined by the first optic inserted in any one of the four ports. For example, if you insert an SFP+ in port 1/1, the port group speed is set to 1G/10G. If you insert a 25G optic in port 1/2, the system displays an error message and does not enable the 25G optic. The port group speed resets to the default speed of 25G when you remove the SFP+ from port 1/1.

## Changes to Default Behavior and CLI Syntax

The following behavior and CLI changes are applicable to the S4048T–ON switch with Dell EMC Networking OS version 9.14(2.10):

None.

## Documentation Corrections

This section describes the errors identified in the current release of the Dell EMC Networking OS.

None.

## Deferred Issues

Issues that appear in this section were reported in Dell EMC Networking OS version 9.14(2.0) as open, but have since been deferred. Deferred caveats are those that are found to be invalid, not reproducible, or not scheduled for resolution.

Deferred issues are reported using the following definitions.

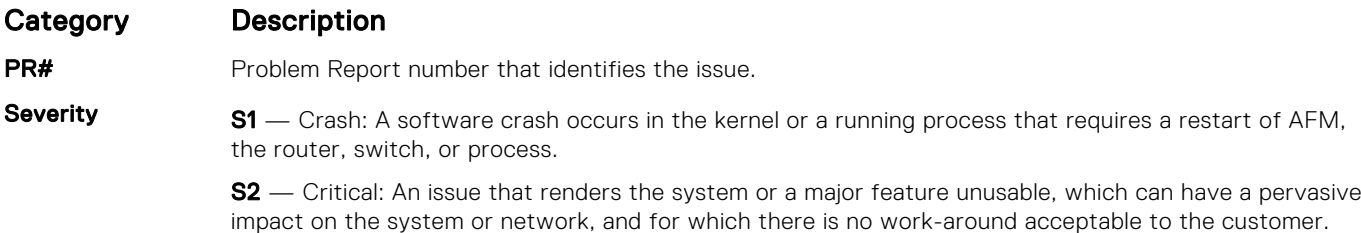

<span id="page-4-0"></span>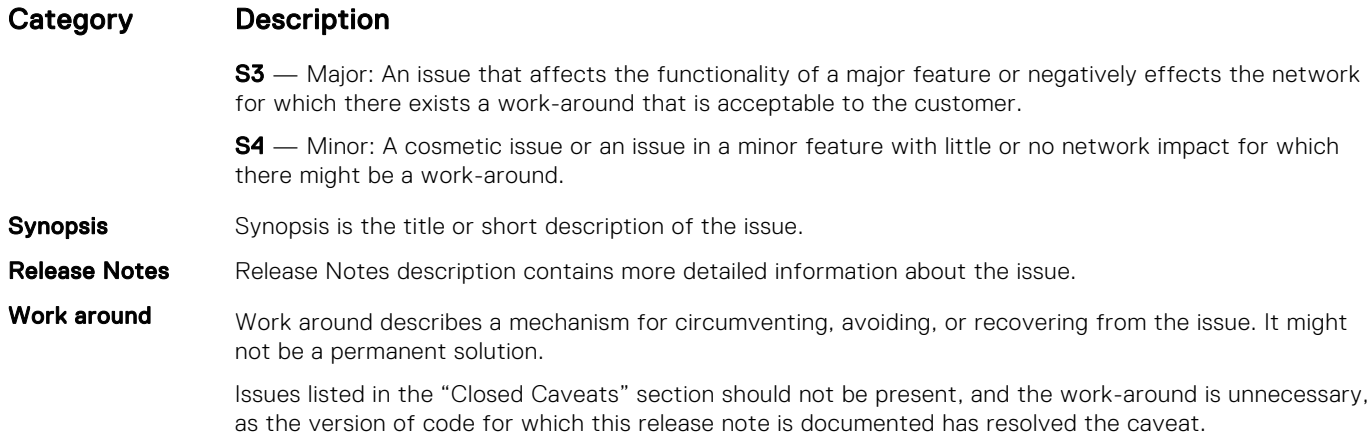

#### Deferred SS5048F–ON 9.14(2.0) Software Issues

Issues that appear in this section were reported in Dell EMC Networking OS version 9.14(2.0) as open, but have since been deferred. Deferred caveats are those that are found to be invalid, not reproducible, or not scheduled for resolution.

The following issues have been deferred in the Dell EMC Networking OS version 9.14(2.0):

None.

## Fixed Issues

Fixed issues are reported using the following definitions.

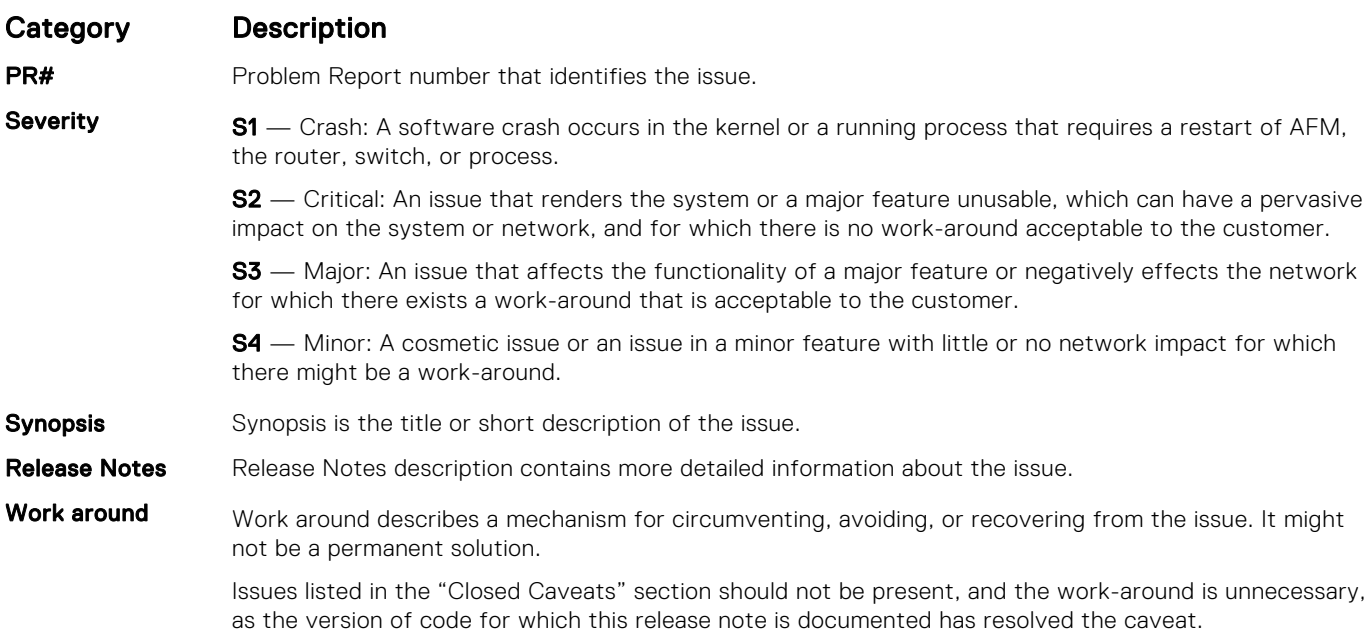

#### Fixed S5048F–ON 9.14(2.10) Software Issues

(i) NOTE: Dell EMC Networking OS 9.14(2.10) includes fixes for caveats addressed in the previous 9.14 releases. Refer to the respective release notes documentation for the list of caveats fixed in the earlier 9.14 releases.

The following caveats are fixed in Dell EMC Networking OS version 9.14(2.10):

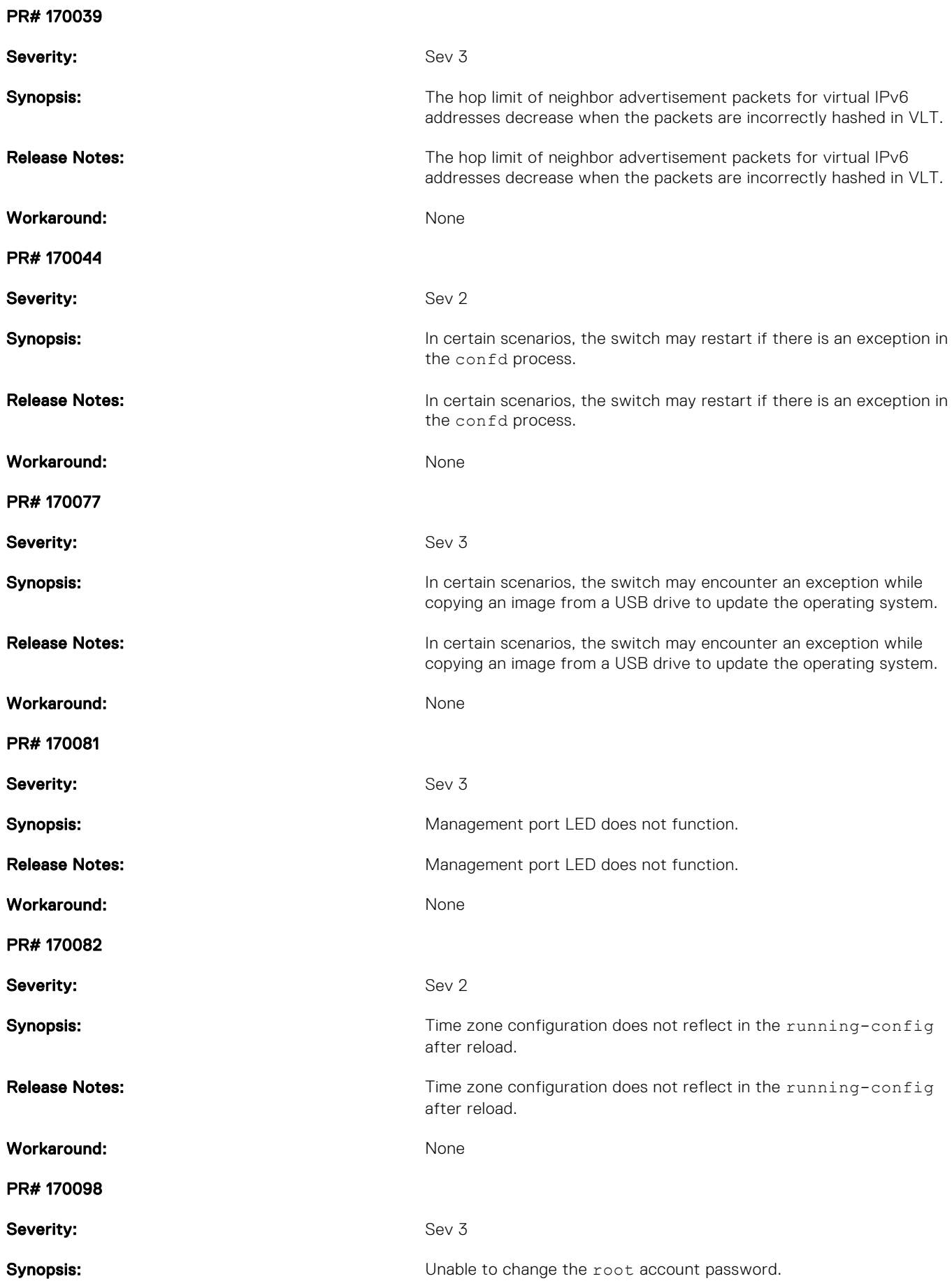

<span id="page-6-0"></span>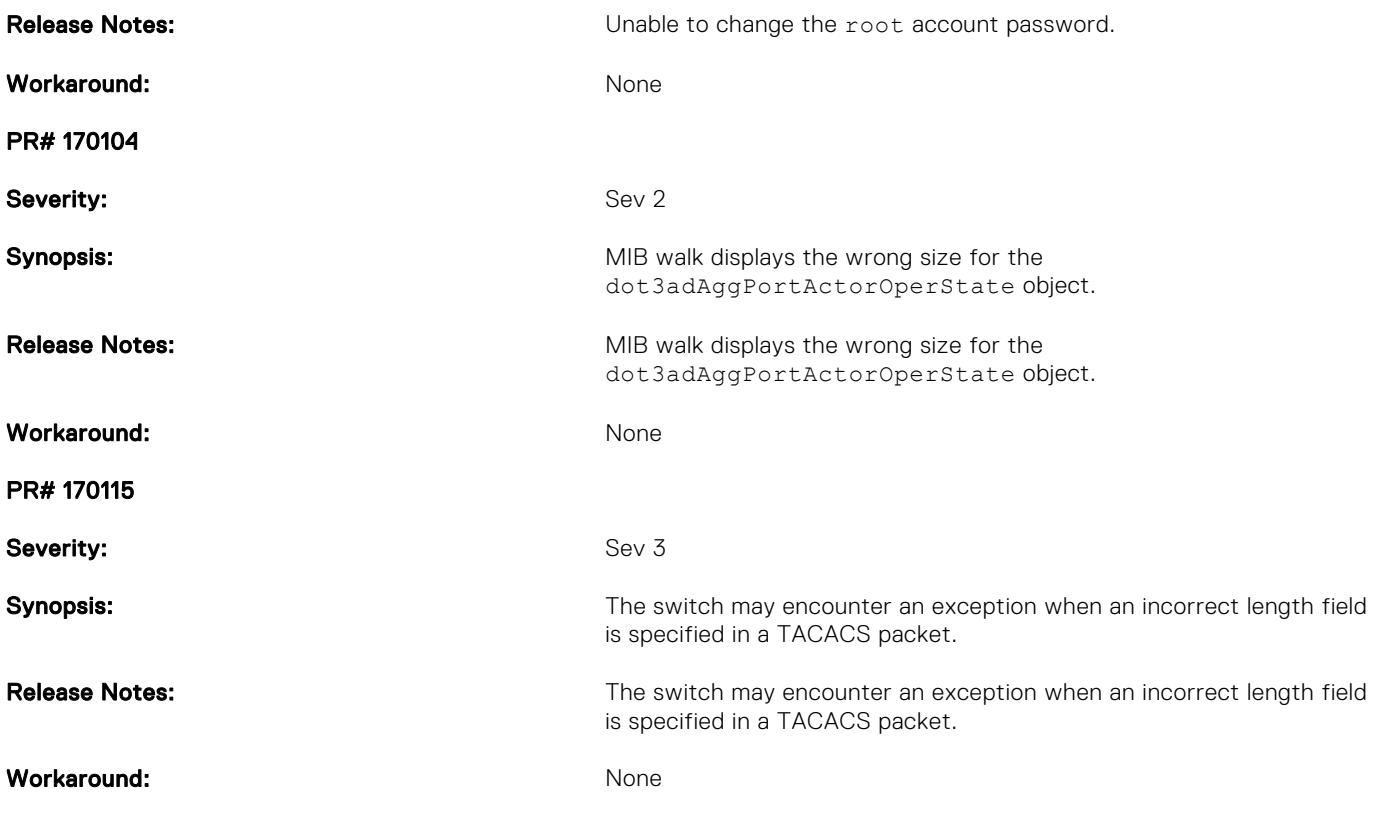

## Known Issues

Known issues are reported using the following definitions.

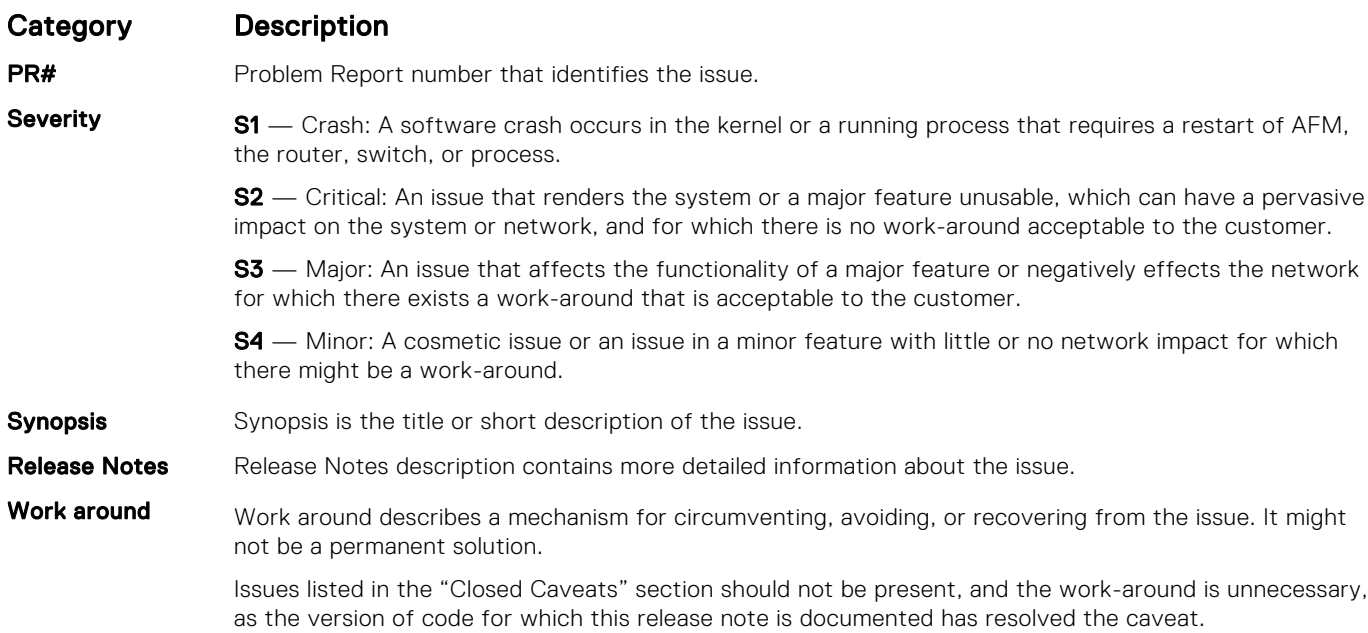

#### Known SS5048F–ON 9.14(2.10) Software Issues

The following caveats are open in Dell EMC Networking OS version 9.14(2.10): None

### <span id="page-7-0"></span>Upgrading the ONIE Package for the S5048F-ON System

To upgrade the ONIE package, use one of the following two processes

- Zero touch (dynamic): Copy the updated ONIE installer for your system to the TFTP/HTTP server. Configure the DHCP options using the ONIE specifications shown at the following link[: https://github.com/opencomputeproject/onie/wiki/](HTTPS://GITHUB.COM/OPENCOMPUTEPROJECT/ONIE/WIKI/DESIGN-SPEC-SW-UPDATING-ONIE) [Design-Spec-SW-Updating-ONIE.](HTTPS://GITHUB.COM/OPENCOMPUTEPROJECT/ONIE/WIKI/DESIGN-SPEC-SW-UPDATING-ONIE)
- Manual: Copy the image onto the TFTP/HTTP servers and boot ONIE. Update the ONIE using the onie-self-update command, then download and run an ONIE updater image (*onie-updater-x86\_64-dellemc\_s5000\_c2538-r0*). The supported URL types are: HTTP, FTP, TFTP, and FILE.

To upgrade ONIE, perform the following steps:

1. Reboot the system. During the reboot process, the system displays the following message prompting you to press the Esc key in order to stop the auto-boot process:

```
Press Esc to stop autoboot ... 5 
 Grub 2.02~beta2 (Dell EMC)
 Built by root at gbbdev-maa-01 on Tue_May_18_08:55:22_UTC_2021
 S5048F Boot Flash Label 3.38.2.6 NetBoot Label 3.38.2.6
```
2. At this prompt message, press the Esc key. The following menu appears:

```
 GNU Grub 2.02~beta2 (Dell EMC)
 Built by root at gbbdev-maa-01 on Tue_May_18_08:55:22_UTC_2021
 +----------------------------------------------------------------------------+
 |*DELL EMC Networking OS |
| DELL EMC Networking OS-Boot Line Interface<br>| EDA-DIAG
 | EDA-DIAG |
\blacksquare ONIE \blacksquare | |
 | |
 | |
 | |
 | |
 | |
 +----------------------------------------------------------------------------+
 Use the ^ and v keys to select which entry is highlighted. 
Press enter to boot the selected OS, 'f' to boot FTOS, 'b' to go to
 BLI, 'o' to boot ONIE, 'd' to boot DIAG-OS, 'e' to edit the commands 
 before booting or 'c' for a command-line.
```
**3.** From the menu, choose the ONIE option.

(i) NOTE: To choose an option from the menu, highlight one of the options using the up or down arrow key and press Enter.

The following menu appears:

 GNU Grub 2.02~beta2 (Dell EMC) +-------------------------------------------------+ | ONIE: Install OS | |<br>| ONIE: Rescue ONIE: Uninstall OS |\*ONIE: Update ONIE | | ONIE: Embed ONIE | EDA-DIAG | | | +-------------------------------------------------+ Use the ^ and v keys to select which entry is highlighted. Press enter to boot the selected OS, `e' to edit the commands before booting or `c' for a command-line.

4. From this menu, choose the ONIE : Update ONIE option.

(i) NOTE: To choose an option from the menu, highlight one of the options using the up or down arrow key and press Enter.

The ONIE update mode is enabled and the ONIE prompt appears, as shown:

```
ONIE: ONIE Update Mode ...
Version : 3.38.1.1-3
Build Date: 2021-05-18T09:57-0700
Info: Mounting kernel filesystems... done.
Info: Mounting ONIE-BOOT on /mnt/onie-boot ...
random: fsck urandom read with 10 bits of entropy available
Info: Mounting EFI System on /boot/efi ...
Info: Using eth0 MAC address: 34:17:eb:37:0e:00
Info: eth0: Checking link... up.
Info: Trying DHCPv4 on interface: eth0
Warning: Unable to configure interface using DHCPv4: eth0
random: nonblocking pool is initialized
ONIE: 
Using link-local IPv4 addr: eth0: 169.254.229.154/16
Starting: dropbear ssh daemon... done.
Starting: telnetd... done.
discover: ONIE update mode detected. Running updater.
Starting: discover... done.
Please press Enter to activate this console. Info: eth0: Checking link... up.
Info: Trying DHCPv4 on interface: eth0
Warning: Unable to configure interface using DHCPv4: eth0
ONIE: Using link-local IPv4 addr: eth0: 169.254.51.54/16
To check the install status inspect /var/log/onie.log.
Try this: tail -f /var/log/onie.log
** ONIE Update Mode Enabled **
ONIE:/ #
```
5. At the ONIE prompt, to stop the ONIE discovery process, enter the following command:

ONIE:/ # onie-discovery-stop

The ONIE discovery stops, as shown:

```
discover: ONIE update mode detected.
Stopping: discover... done.
ONIE:/ # 
ONIE:/ #
```
6. Configure an interface and assign an IP address to that interface using the following command:

ONIE:/ # ifconfig eth0 10.16.129.131/16

- 7. Enter the following command to upgrade ONIE: ONIE: / # onie-self-update tftp: //<tftp-server-address>/ onie-updater-x86\_64-s4048t\_c2338-r0
	- $\binom{1}{1}$  NOTE: You must copy the onie-updater-x86 64-s4048t c2338-r0 file to the /tftpboot folder in the server.

ONIE is updated on the system, as shown:

```
ONIE:/ # onie-self-update tftp://10.16.127.6/users/gk/5048F/onie-updater-x86_64-
dellemc_s5000_c2538-r0
discover: ONIE update mode detected.
Stopping: discover... done.
Info: Fetching tftp://10.16.127.6/users/gk/5048F/onie-updater-x86_64-
dellemc s5000 c2538-r0
users/gk/5048F/onie- 100% |*******************************| 11681k 0:00:00 ETA
ONIE: Executing installer: tftp://10.16.127.6/users/gk/5048F/onie-updater-x86_64-
dellemc_s5000_c2538-r0
Verifying image checksum ... OK.
Preparing image archive ... OK.
ONIE: Version : 3.38.1.1-3
ONIE: Architecture : x86_64
ONIE: Machine : dellemc_s5000_c2538<br>
ONIE: Machine Rev : 0
ONIE: Machine Rev
ONIE: Config Version: 1
```

```
Installing ONIE on: /dev/sda
ONIE: Success: Firmware update URL: onie-updater-x86_64-dellemc_s5000_c2538-r0
ONIE: Success: Firmware update version: 3.38.1.1-3
ONIE: Rebooting...
ONIE:/ # discover: ONIE update mode detected.
Stopping: discover...start-stop-daemon: warning: killing process 2329: No such process
 done.
Stopping: dropbear ssh daemon... done.
Stopping: telnetd... done.
Stopping: syslogd... done.
Info: Unmounting kernel filesystems
umount: can't umount /: Invalid argument
The system is going down NOW!
Sent SIGTERM to all processes
Sent SIGKILL tosd 4:0:0:0: [sda] Synchronizing SCSI cache
reboot: Restarting system
reboot: machine restart
BIOS Boot Selector for S5048F
Primary BIOS Version 3.38.0.1-4
SMF Version: MSS 1.4, FPGA 0.1
Last POR=0x11, Reset Cause=0x44
POST Configuration
   CPU Signature 406D8
   CPU FamilyID=6, Model=4D, SteppingId=8, Processor=0
   Microcode Revision 125
   Platform ID: 0x10041A56
   PMG_CST_CFG_CTL: 0x40006
  BBL<sup>CR</sup>CTL3: 0x7E2801FF
  MisC E\overline{N}: 0x840081
   Gen PM Con1: 0x3008
   Therm Status: 0x88350000
   POST Control=0xEA000303, Status=0xE6009F00
BIOS initializations...
CPGC Memtest ................................ PASS
```
### Upgrading the DIAG Package for the S5048F-ON System

To upgrade the DIAG package, use one of the following two processes:

- Zero touch (dynamic): Copy the update ONIE installer for your system to the TFTP/HTTP server. Configure the DHCP options using the ONIE specifications shown at the following link: [https://github.com/opencomputeproject/onie/wiki/](https://github.com/opencomputeproject/onie/wiki/Design-Spec-SW-Updating-ONIE) [Design-Spec-SW-Updating-ONIE.](https://github.com/opencomputeproject/onie/wiki/Design-Spec-SW-Updating-ONIE)
- Manual: Copy the image onto the TFTP/HTTP servers and boot ONIE. Update the ONIE using the onie-self-update command, then download and run an ONIE updater image (diag-installer-x86\_64-dellemc\_s5048f\_c2538  $r0-3.38.3.1-1-2021-05-18.$ bin). The supported URL types are: HTTP, FTP, TFTP, and FILE.

To upgrade DIAG, perform the following steps:

1. Reboot the system. During the reboot process, the system displays the following message prompting you to press the Esc key in order to stop the auto-boot process:

```
Press Esc to stop autoboot ... 5 
 Grub 2.02~beta2 (Dell EMC)
 Built by root at gbbdev-maa-01 on Tue_May_18_08:55:22_UTC_2021
 S5048F Boot Flash Label 3.38.2.6 NetBoot Label 3.38.2.6
```
2. At this prompt message, press the Esc key. The following menu appears:

```
 GNU Grub 2.02~beta2 (Dell EMC)
  Built by root at gbbdev-maa-01 on Tue_May_18_08:55:22_UTC_2021
                                      +----------------------------------------------------------------------------+
 |*DELL EMC Networking OS |
```

```
 | DELL EMC Networking OS-Boot Line Interface |
 | EDA-DIAG |
\blacksquare ONIE \blacksquare | |
 | |
 | |
 | |
 | |
 | |
 +----------------------------------------------------------------------------+
 Use the ^ and v keys to select which entry is highlighted. 
Press enter to boot the selected OS, 'f' to boot FTOS, 'b' to go to
 BLI, 'o' to boot ONIE, 'd' to boot DIAG-OS, 'e' to edit the commands 
 before booting or 'c' for a command-line.
```
- 3. From the menu, choose the ONIE option.
	- (i) NOTE: To choose an option from the menu, highlight one of the options using the up or down arrow key and press Enter.

The following menu appears:

 GNU Grub 2.02~beta2 (Dell EMC) +----------------------------------------------+ |\*ONIE: Install OS | | ONIE: Rescue | ONIE: Uninstall OS | ONIE: Update ONIE | | ONIE: Embed ONIE | | | +----------------------------------------------+ Use the ^ and v keys to select which entry is highlighted. Press enter to boot the selected OS, `e' to edit the commands before booting or `c' for a command-line.

4. From this menu, choose the ONIE : Install OS option.

(i) NOTE: To choose an option from the menu, highlight one of the options using the up or down arrow key and press Enter.

The ONIE Installer mode is enabled and the ONIE prompt appears, as shown:

```
ONIE: OS Install Mode ...
Version : 3.38.1.1-3
Build Date: 2021-05-18T09:57-0700
Info: Mounting kernel filesystems... done.
Info: Mounting ONIE-BOOT on /mnt/onie-boot ...
random: fsck urandom read with 14 bits of entropy available
Info: Mounting EFI System on /boot/efi ...
Info: Using eth0 MAC address: 34:17:eb:37:2d:00
Info: eth0: Checking link... up.
Info: Trying DHCPv4 on interface: eth0
Warning: Unable to configure interface using DHCPv4: eth0
random: nonblocking pool is initialized
ONIE: Using link-local IPv4 addr: eth0: 169.254.47.74/16
Starting: dropbear ssh daemon... done.
Starting: telnetd... done.
discover: installer mode detected. Running installer.
Starting: discover... done.
Please press Enter to activate this console. Info: eth0: Checking link... up.
Info: Trying DHCPv4 on interface: eth0
To check the install status inspect /var/log/onie.log.
Try this: tail -f /var/log/onie.log
** Installer Mode Enabled **
```
ONIE:/ # ONIE:/ #

5. At the ONIE prompt, to stop the ONIE discovery process, enter the following command:

ONIE:/ # onie-discovery-stop

The ONIE discovery stops, as shown:

```
ONIE:/ # onie-discovery-stop
discover: installer mode detected.
Stopping: discover... done.
ONIE:/ #
```
6. Configure an interface and assign an IP address to that interface using the following command:

```
ONIE:/ # ifconfig eth0 10.16.129.131/16
```
7. Enter the following command to upgrade DIAG on the S5048F-ON system: onie-nos-install ftp://ftp:ftp@<ftp-server-adress>/tftpboot/diag-installer-x86\_64dellemc s5048f c2538-r0-3.38.3.1-1-2021-05-18.bin

```
\cap NOTE: You must copy the diag-installer-x86 64-dellemc s5048f c2538-
```

```
r0-3.38.3.1-1-2021-05-18.bin file to the /tftpboot folder in the server.
```
The DIAG is updated on the system, as shown:

```
ONIE:/ # onie-nos-install diag-installer-x86_64-dellemc_s5048f_c2538-
r0-3.38.3.1-1-2021-05-18.bin
discover: installer mode detected.
Stopping: discover... done.
ftp://ftp:ftp@10.11.227.233/tftpboot/diag-installer-x86_64-dellemc_s5048f_c2538-
r0-3.38.3.1-1-2021-05-18.bin...
Connecting to 10.11.227.233 (10.11.227.233:21)
installer 100% |*******************************| 11681k 0:00:00 ETA
ONIE: Executing installer: ftp://ftp:ftp@10.11.227.233/tftpboot/diag-installer-
x86_64-dellemc_s5048f_c2538-r0-3.38.3.1-1-2021-05-18.bin
Ignoring Verifying image checksum ... OK.
cur dir / archive_path /var/tmp/installer tmp_dir /tmp/tmp.cdUSCg
Preparing image archive ...sed -e '1,/^exit_marker$/d' /var/tmp/installer 
| tar xf - OK.
Diag-OS Installer: platform: x86 64-dellemc s5048f c2538-r0
 Found EDA-DIAG partition at (/dev/sda3)
 File /tmp/diag_os_install_mode exists, forcing install mode
Diag OS Installer Mode : INSTALL
Deleting partition at /dev/sda3...
Warning: The kernel is still using the old partition table.
The new table will be used at the next reboot.
The operation has completed successfully.
Creating new diag-os partition /dev/sda3
Warning: The kernel is still using the old partition table.
The new table will be used at the next reboot.
The operation has completed successfully.
EDA-DIAG dev is /dev/sda3
mke2fs 1.42.13 (18-May-2021)
Discarding device blocks: done
Creating filesystem with 262144 4k blocks and 65536 inodes
Filesystem UUID: e5f809a8-6735-4c56-b5fc-64a7696a647b
Superblock backups stored on blocks:
         32768, 98304, 163840, 229376
Allocating group tables: done
Writing inode tables: done
Creating journal (8192 blocks): done
Writing superblocks and filesystem accounting information: done
Created filesystem on /dev/sda3 with label EDA-DIAG
Mounted /dev/sda3 on /tmp/tmp.PBDdoU
```

```
Preparing /dev/sda3 EDA-DIAG for rootfs install
untaring into /tmp/tmp.PBDdoU
rootfs copy done
Success: Support tarball created: /tmp/tmp.PBDdoU/onie-support.tar.bz2
Updating diag-os ver in system-eeprom
Diagos ver 3.38.3.1-2
Deleting TLV 0x2e: Diag Version
Adding TLV 0x2e: Diag Version
Programming passed.
TlvInfo Header:
    Id String: TlvInfo
   Version: 1
Total Length: 180<br>TLV Name
       ne Code Len Value
Manufacture Date
Manufacture Date 0x25 19 05/18/2021 19:11:14<br>MAC Addresses 0x2A 2 256
MAC Addresses 0x2A 2 256
Manufacturer 0x2B 5 CES00
Country Code 0x2C 2 CN
Vendor Name 0x2D 8 Dell EMC
Service Tag 0x2F 7 8VSRG02
Vendor Extension 0xFD 4 0x00 0x00 0x02 0xA2
Part Number 0x22 6 0797T2
Serial Number 0x23 20 CN0797T2CES0078G0003
Device Version 0x26 1 1
Label Revision 0x27 3 A00
Base MAC Address 0x24 6 34:17:EB:37:0E:00
Base MAC Address 0x24 0 31.1......<br>Product Name 0x21 9 S5048F-ON<br>Platform Name 0x28 30 x86 64-de
Platform Name 0x28 30 x86_64-dellemc_s5048f_c2538-r0
ONIE Version 0x29 10 3.38.1.1-3
ONIE Version 0x29 10 3.38.1.1-3<br>Diag Version 0x2E 10 3.38.3.1-2<br>CRC-32 0xFE 4 0x6BAC6783
                    0xFE 4 0x6BAC6783
Checksum is valid.
Updating Grub Cfg /dev/sda3 EDA-DIAG
 ONIE uefi_uuid B60D-2BA8
INSTALLER DONE...
Removing /tmp/tmp.cdUSCg
ONIE: NOS install successful: diag-installer-x86_64-dellemc_s5048f_c2538-
r0-3.38.3.1-2-2021-05-18.bin
ONIE: Rebooting...
ONIE:/ # discover: installer mode detected.
Stopping: discover...start-stop-daemon: warning: killing process 2638: No such process
 done.
Stopping: dropbear ssh daemon... done.
Stopping: telnetd... done.
Stopping: syslogd... done.
Info: Unmounting kernel filesystems
umount: can't umount /: Invalid argument
The system is going down NOW!
Sent SIGTERM to all processes
Sent SIGKILL tosd 4:0:0:0: [sda] Synchronizing SCSI cache
reboot: Restarting system
reboot: machine restart
```
## Installing Dell EMC Networking OS on the S5048F-ON using ONIE

NOTE: You will need the Dell EMC Networking OS installer package, ONIE-FTOS-S5048F-ON-9.14.2.10.bin to install the Dell EMC Networking OS on your S5048F-ON system that has only ONIE.

To install the Dell EMC Networking OS version 9.14(2.10) on a new S5048F-ON device, perform the following steps:

1. Reboot the system. During the reboot process, the system displays the following message prompting you to press the Esc key in order to stop the auto-boot process:

```
Press Esc to stop autoboot ... 5 
 Grub 2.02~beta2 (Dell EMC)
 Built by root at gbbdev-maa-01 on Tue_May_18_08:55:22_UTC_2021
 S5048F Boot Flash Label 3.38.2.6 NetBoot Label 3.38.2.6
```
2. At this prompt message, press the Esc key. The following menu appears:

```
 GNU Grub 2.02~beta2 (Dell EMC)
 Built by root at gbbdev-maa-01 on Tue_May_18_08:55:22_UTC_2021
 +----------------------------------------------------------------------------+
 |*DELL EMC Networking OS |
.<br>| DELL EMC Networking OS-Boot Line Interface<br>| EDA-DIAG
 | EDA-DIAG |
\blacksquare ONIE \blacksquare | |
 | |
 | |
 | |
 | |
 | |
 +----------------------------------------------------------------------------+
Use the \land and v keys to select which entry is highlighted.
Press enter to boot the selected OS, 'f' to boot FTOS, 'b' to go to
 BLI, 'o' to boot ONIE, 'd' to boot DIAG-OS, 'e' to edit the commands 
 before booting or 'c' for a command-line.
```
**3.** From the menu, choose the ONIE option.

(i) NOTE: To choose an option from the menu, highlight one of the options using the up or down arrow key and press Enter.

The following menu appears:

 GNU Grub 2.02~beta2 (Dell EMC) +----------------------------------------------+ |\*ONIE: Install OS | | ONIE: Rescue | | ONIE: Uninstall OS | | ONIE: Update ONIE | | ONIE: Embed ONIE | | | +----------------------------------------------+ Use the  $\land$  and v keys to select which entry is highlighted. Press enter to boot the selected OS, `e' to edit the commands before booting or `c' for a command-line.

- 4. From this menu, choose the ONIE : Install OS option.
	- (i) NOTE: To choose an option from the menu, highlight one of the options using the up or down arrow key and press Enter.

The ONIE Installer mode is enabled and the ONIE prompt appears, as shown:

```
ONIE: OS Install Mode ...
Version : 3.38.1.1-3
Build Date: 2021-05-18T09:57-0700
Info: Mounting kernel filesystems... done.
Info: Mounting ONIE-BOOT on /mnt/onie-boot ...
random: fsck urandom read with 14 bits of entropy available
Info: Mounting EFI System on /boot/efi ...
Info: Using eth0 MAC address: 34:17:eb:37:2d:00
Info: eth0: Checking link... up.
Info: Trying DHCPv4 on interface: eth0
Warning: Unable to configure interface using DHCPv4: eth0
```

```
random: nonblocking pool is initialized
ONIE: Using link-local IPv4 addr: eth0: 169.254.47.74/16
Starting: dropbear ssh daemon... done.
Starting: telnetd... done.
discover: installer mode detected. Running installer.
Starting: discover... done.
Please press Enter to activate this console. Info: eth0: Checking link... up.
Info: Trying DHCPv4 on interface: eth0
To check the install status inspect /var/log/onie.log.
Try this: tail -f /var/log/onie.log
** Installer Mode Enabled **
ONIE:/ # 
ONIE:/ # Warning: Unable to configure interface using DHCPv4: eth0
ONIE: Using link-local IPv4 addr: eth0: 169.254.168.149/16
```
5. At the ONIE prompt, to stop the ONIE discovery process, enter the following command:

ONIE:/ # onie-discovery-stop

The ONIE discovery stops, as shown:

```
ONIE:/ # onie-discovery-stop
discover: installer mode detected.
Stopping: discover... done.
ONIE:/ #
```
6. Configure an interface and assign an IP address to that interface using the following command:

```
ONIE:/ # ifconfig eth0 10.16.129.131/16
```
7. Enter the following command to begin the installation process:

```
ONIE:/ # onie-nos-install tftp://<tftp-server-address>/ONIE-FTOS-S5048F-
ON-9.14.2.10.bin
```
 $(i)$  NOTE: You must copy the ONIE-FTOS-S5048F-ON-9.14.2.10.bin file to the /tftpboot folder in the server.

 $(i)$  NOTE: After the Dell EMC Networking OS installation completes, the system automatically reboots.

Following is the installation and boot log of Dell EMC Networking OS:

```
ONIE:/ # onie-nos-install tftp://10.16.127.6/users/admin/ONIE-FTOS-S5048F-O
N-9.14.2.10.bin
discover: installer mode detected.
Stopping: discover... done.
Info: Fetching tftp://10.16.127.6/users/admin/ONIE-FTOS-S5048F-ON-9.14.2.10.bin ...
users/admin/ONI 100% |*******************************| 96983k 0:00:00 ETA
ONIE: Executing installer: tftp://10.16.127.6/users/admin/ONIE-FTOS-S5048F-
ON-9.14.2.10.bin
Verifying image checksum ... OK.
Preparing image archive from /installer ... Done.
Verifying Product Platform...<br>Product Name : S5048FON
Product Name : S5048FON<br>
Image Platform : FTOS-S5048F-ON
Image Platform
Image File : FTOS-S5048F-ON-9.14.2.10.bin<br>Image Compatibility : Verified
Image Compatibility
Verifying MAC Address...
MAC Address is Configured<br>Image Platform : F
                        : FTOS-S5048F-ON
Deleting Extra partitions... Done.
Creating New partitions... Done.
Creating Hybrid MBR... Done.
Mouting /dev/sda4,/dev/sda5 and /dev/sda6... mkfs.fat 3.0.26 (2021-05-18)
mkfs.fat 3.0.26 (2021-05-18)
mkfs.fat 3.0.26 (2021-05-18)
mkfs.fat 3.0.26 (2021-05-18)
mkfs.fat 3.0.26 (2021-05-18)
```

```
mkfs.fat 3.0.26 (2021-05-18)
Done.
Installing GRUB on /dev/sda4...Copying Images... Done.
ONIE: NOS install successful: tftp://10.16.127.6/users/admin/ONIE-FTOS-S5048F-
ON-9.14.2.10.bin
ONIE: Rebooting...
ONIE:/ # discover: installer mode detected.
Stopping: discover...start-stop-daemon: warning: killing process 2638: No such process
  done.
Stopping: dropbear ssh daemon... done.
Stopping: telnetd... done.
Stopping: syslogd... done.
Info: Unmounting kernel filesystems
umount: can't umount /: Invalid argument
The system is going down NOW!
Sent SIGTERM to all processes
Sent SIGKILL tosd 4:0:0:0: [sda] Synchronizing SCSI cache
reboot: Restarting system
reboot: machine restart
BIOS Boot Selector for S5048F
Primary BIOS Version 3.38.0.1-4
SMF Version: MSS 1.4, FPGA 0.1
Last POR=0x11, Reset Cause=0x55
POST Configuration
   CPU Signature 406D8
   CPU FamilyID=6, Model=4D, SteppingId=8, Processor=0
   Microcode Revision 125
   Platform ID: 0x10041A56
  PMG CST CFG CTL: 0x40006
  BBL CR CTL3: 0x7E2801FF
  Mis\overline{c} E\overline{N}: 0x840081
   Gen PM Con1: 0x3008
   Therm Status: 0x88350000
   POST Control=0xEA000303, Status=0xE6009F00
BIOS initializations...
CPGC Memtest ................................ PASS
POST:
   RTC Battery OK at last cold boot
   RTC date 05/18/2021 13:39:09
POST SPD test ............................... PASS
POST Lower DRAM Memory test
.... Perf cnt (curr,fixed): 0x4F1A57C3C,0x9E34B3808
POST Lower DRAM Memory test ................. PASS
POST Lower DRAM ECC check ................... PASS
DxE POST
POST Upper DRAM Memory test
  Short memory cell test
....
POST Upper DRAM Memory test ................. PASS
POST PCI test ............................... PASS
POST NVRAM check .............................. PASS
POST overall test results ................... PASS
NVRAM: 00 9F 00 E6 03 03 00 EA
  Grub 2.02~beta2 (Dell EMC)
  Built by root at gbbdev-maa-01 on Tue_May_18_08:55:22_UTC_2021
  S5048F Boot Flash Label 3.38.2.6 NetBoot Label 3.38.2.6
```

```
Press Esc to stop autoboot ... 0
```
8. After the installation completes, the system displays the following DELL EMC prompt: DellEMC>

### Upgrading the CPLD

The S5048F-ON system with Dell EMC Networking OS Version 9.14(2.10) requires System complex programmable logic device (CPLD) 1 revision 1, CPLD2 revision 1, CPLD3 revision 1, CPLD4 revision 1, MSS FPGA revision 0.1, MSS IAP revision 1.4, and OOB-FPGA revision 1.0.

(i) NOTE: If your CPLD revisions are higher than the ones shown here, DO NOT make any changes. If you have questions regarding the CPLD revision, contact Technical Support.

#### Verify that you need a CPLD upgrade

To identify the CPLD version, use the show revision command.

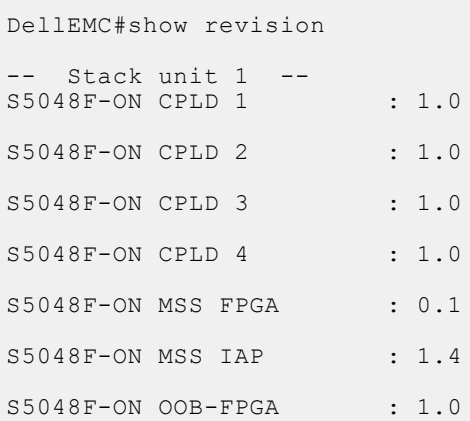

To view the CPLD version that is associated with the Dell EMC Networking OS image, use the following command:

```
DellEMC#show os-version
RELEASE IMAGE INFORMATION :
   ---------------------------------------------------------------------
 Platform Version Size ReleaseTime
 S-Series:S5048F-ON 9.14(2.10) 62789040 May 18 2021 13:53:48
TARGET IMAGE INFORMATION :
       ---------------------------------------------------------------------
 Type Version Target checksum
 runtime 9.14(2.10) Control Processor passed
BOOT IMAGE INFORMATION :
---------------------------------------------------------------------
 Type Version Target checksum
 boot flash 3.38.2.6 Control Processor passed
BOOTSEL IMAGE INFORMATION :
---------------------------------------------------------------------
 Type Version Target checksum
 boot selector 3.38.0.1-4 Control Processor passed
FPGA IMAGE INFORMATION :
---------------------------------------------------------------------
 Card FPGA Name Version
stack-unit 1 S5048F-ON CPLD 1 1.0
stack-unit 1 S5048F-ON CPLD 1 1.0<br>stack-unit 1 S5048F-ON CPLD 2 1.0
```
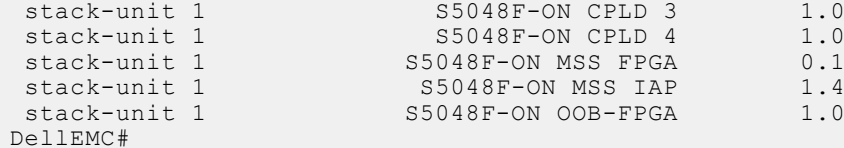

#### Upgrading the CPLD Image

 $\cap$  NOTE: The upgrade fpga-image system cpld stack-unit 1 booted command is hidden when using the feature in the CLI. However, it is a supported command.

To upgrade the CPLD image, follow these steps:

1. Shut down all of the interfaces on the system.

INTERFACE Mode

shutdown

2. Upgrade the CPLD image.

EXEC Privilege Mode

upgrade fpga-image system cpld stack-unit <id> booted

DellEMC#upgrade fpga-image system cpld stack-unit 1 booted

Current information for the system:

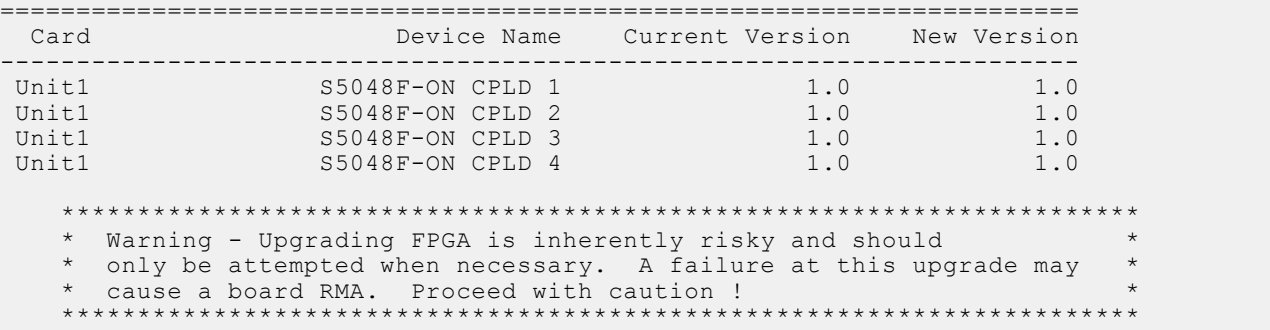

```
Upgrade image for system 1 [yes/no]: yes
```
FPGA upgrade in progress!!! Please do NOT power off the unit!!!!!!!!!!!!!!!!!!!!!!!!!!!!!!!!!!!!!!!!!!!!!!!!!!!!!!!!!!!!!!!!!!!!!!!!!!!!!!!!!! !!!!!!!!!!!!!!!!!!!!!!!!!!!!!!!!!!!!!!!!!!!!!!!!!!!!!!!!!!!!!!!!!!!!!!!!!!!!!!!!!!!!!! !!!!!!!!!!!!!!!!!!!!!!!!!!!!!!!!!!!!!!!!!!!!!!!!!!!!!!!!!!!!!!!!! May 18 16:16:54: %S5048F-ON:1 %DOWNLOAD-4-FPGA UPGRADE: stack-unit 1 fpga upgrade success.

Upgrade result : ================ Unit 1 FPGA upgrade successful Unit 1. Please power cycle to take effect. DellEMC#

3. Power cycle the system physically. Switch off the system by unplugging the power chords from the Rear PSUs and wait until the PSU Fan–Rear Status LED is OFF.

 $(i)$  NOTE: Do not switch on the system with the PSU–Rear LED glowing AMBER.

You can alternatively power cycle the switch using the power-cycle stack-unit <1-6> command as follows:

DellEMC#power-cycle stack-unit 1 Proceed with power-cycle? Confirm [yes/no]:yes

4. Verify the CPLD version using the show revision command output:

<span id="page-18-0"></span>EXEC Privilege Mode

show revision

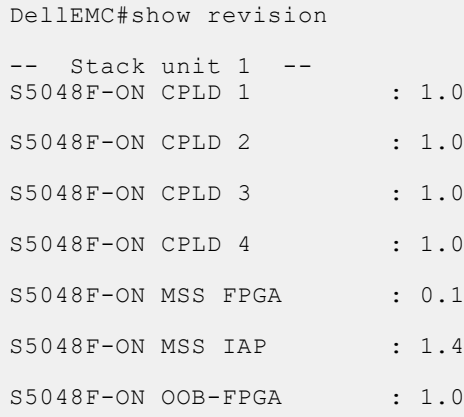

(i) NOTE: Do not power off the system while FPGA upgrade is in progress. For any queries, contact technical support.

## Upgrading the SmartFusion Microcontroller Subsystem — SMF MSS-IAP

To upgrade the SmartFusion Microcontroller Subsystem — SMF MSS-IAP, follow these steps:

1. Shut down all of the interfaces on the system.

INTERFACE Mode shutdown

2. Upgrade the SMF MSS-IAP image.

```
EXEC Privilege Mode
```
upgrade mss-iap-image stack-unit <stack–unit–id> booted

DellEMC#upgrade mss-iap-image stack-unit 1 booted

```
Current information for the system:
=======================================================================
                       Device Name Current Version New Version
-----------------------------------------------------------------------
   CP 35048F-ON MSS IAP 1.4 1.4
    ***********************************************************************
    * Warning - Upgrading FPGA is inherently risky and should *
     * only be attempted when necessary. A failure at this upgrade may *
      cause a board RMA. Proceed with caution !
     ***********************************************************************
Warning - PSU and FANTRAYS Syslog messages may appear during SMF FPGA upgrade.
Please ignore these messages !!!
Upgrade image for stack-unit 1 [yes/no]: yes
SMF MSS upgrade in progress!!! Please do NOT power off the unit!!! Auto Reset will 
happen at the end of Upgrade!!!
!!!!!!!!!!!!!!!!!!!!!!!!!!!!
Upgrade result :
   ================
UNIT1 SMF MSS upgrade successful UNIT1. will go for reboot to complete the upgrade.
```

```
DellEMC#May 18 13:45:16 %STKUNIT1-M:CP %DOWNLOAD-6-FPGA_UPGRADE: UNIT 1 fpga upgrade 
success.
```
After the SMF MSS-IAP upgrade is successfully completed, the system re-boots automatically.

3. After the system re-boots, wait for the Dell EMC prompt. Verify the MSS-IAP version using the show revision command output.

#### EXEC Privilege Mode

You can alternatively power cycle the switch using the power-cycle stack-unit <1-6> command as follows:

```
DellEMC#power-cycle stack-unit 1
Proceed with power-cycle? Confirm [yes/no]:yes
```
4. Verify the CPLD version using the show revision command output:

```
EXEC Privilege Mode
```

```
show revision
```

```
DellEMC#show revision
-- Stack unit 1 --
S5048F-ON CPLD 1 : 1.0
S5048F-ON CPLD 2 : 1.0
S5048F-ON CPLD 3 : 1.0
S5048F-ON CPLD 4 : 1.0
S5048F-ON MSS FPGA : 0.1
S5048F-ON MSS IAP : 1.4
S5048F-ON OOB-FPGA : 1.0
DellEMC#
```
(i) NOTE: Do not power off the system while the FPGA upgrade is in progress. For any queries, contact Technical Support.

### Upgrading the SmartFusion Microcontroller Subsystem — SMF MSS-FPGA

(i) NOTE: Before upgrading the SmartFusion Microcontroller Subsystem SMF MSS-FPGA, you must first upgrade the SMF MSS-IAP.

To upgrade the SmartFusion Microcontroller Subsystem — SMF MSS-FPGA, follow these steps.

1. Shut down all of the interfaces on the system.

INTERFACE Mode shutdown

2. Upgrade the SMF MSS-FPGA image.

EXEC Privilege Mode

upgrade mss-fpga-image stack-unit <stack–unit–id> booted

DellEMC#upgrade mss-fpga-image stack-unit 1 booted

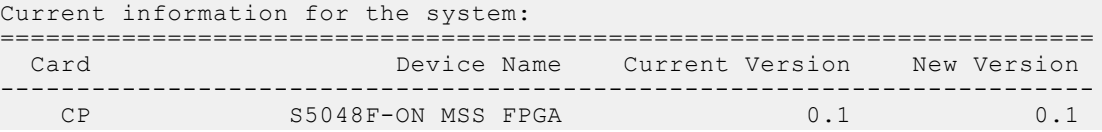

```
 ***********************************************************************
     * Warning - Upgrading FPGA is inherently risky and should *
     * only be attempted when necessary. A failure at this upgrade may *
 * cause a board RMA. Proceed with caution ! *
 ***********************************************************************
     ***********************************************************************
     * Warning - Please upgrade mss-iap-image to 1.4 version, before *
     * upgrading mss-fpga-image to 0.1 version. *
                                                ***********************************************************************
Upgrade image for stack-unit 1 [yes/no]: yes
SMF FPGA upgrade in progress!!! Please do NOT power off the unit!!! Auto Reset will 
happen at the end of Upgrade!!!
!!!!!!!!!!!!!!!!!!!!!!!!!!!!!!!!!!!!!!!!!!!!!!!!!!!!!!!!!!!!!!!!!!!!!!!!!!!!!!!!!!!!!!
!!!!!!!!!!!!!!!!!!!!!!!!!!!!!!!!!!!!!!!!!!!!!!!!!!!!!!!!!!!!!!!!!!!!!!!!!!!!!
Upgrade result :
================
UNIT1 SMF FPGA upgrade successful UNIT1. will go for reboot to complete the upgrade.
DellEMC#May 18 14:48:21 %STKUNIT1-M:CP %DOWNLOAD-6-FPGA_UPGRADE: UNIT 1 fpga upgrade 
success.
```
- (i) NOTE: Upgrade takes approximately five minutes and the system may appear unresponsive or powered off. During this time, if you remove power from the system, you might need to return the unit to Dell for repair. For any queries, contact Technical Support.
- 3. After the system re-boots, wait for the Dell EMC prompt. Verify the MSS FPGA version using the show revision command output.

EXEC Privilege Mode

show revision

```
DellEMC#show revision
-- Stack unit 1 --
S5048F-ON CPLD 1 : 1.0
S5048F-ON CPLD 2 : 1.0
S5048F-ON CPLD 3 : 1.0
S5048F-ON CPLD 4 : 1.0
S5048F-ON MSS FPGA : 0.1
S5048F-ON MSS IAP : 1.4
S5048F-ON OOB-FPGA : 1.0
DellEMC#
```
(i) NOTE: Do not power off the system while the FPGA upgrade is in progress. For any queries, contact Technical Support.

## Upgrading the OOB-FPGA

To upgrade the OOB-FPGA, follow these steps:

1. Shut down all of the interfaces on the system.

```
INTERFACE Mode
shutdown
```
#### <span id="page-21-0"></span>2. Upgrade the OOB-FPGA image.

EXEC Privilege Mode

upgrade fpga-image system fpga stack-unit <stack–unit–id> booted

DellEMC#upgrade fpga-image system fpga stack-unit 1 booted

Current information for the system:

===================================================================== Card Device Name Current Version New Version --------------------------------------------------------------------- CP S5048F-ON OOB-FPGA 1.0 1.0 1.0 \*\*\*\*\*\*\*\*\*\*\*\*\*\*\*\*\*\*\*\*\*\*\*\*\*\*\*\*\*\*\*\*\*\*\*\*\*\*\*\*\*\*\*\*\*\*\*\*\*\*\*\*\*\*\*\*\*\*\*\*\*\*\*\*\*\*\*\*\*\*\* \* Warning - Upgrading FPGA is inherently risky and should \* \* only be attempted when necessary. A failure at this upgrade may \* cause a board RMA. Proceed with caution ! \*\*\*\*\*\*\*\*\*\*\*\*\*\*\*\*\*\*\*\*\*\*\*\*\*\*\*\*\*\*\*\*\*\*\*\*\*\*\*\*\*\*\*\*\*\*\*\*\*\*\*\*\*\*\*\*\*\*\*\*\*\*\*\*\*\*\*\*\*\*\* Upgrade image for system 1 [yes/no]: yes OOB FPGA upgrade in progress!!! Please do NOT power off the unit!!! !!!!!!!!!!!!!!!!!!!!!!!!!!!!!!!!!!!!!!!!!!!!!!!!!!!!!!!!!!!!!!!!!!!!!!!!!!!!!!!!!!!!!! !!!!!!!!!!! Upgrade result : ================

UNIT1 OOB FPGA upgrade successful UNIT1. Please power cycle to take effect.

To upgrade OOB-FPGA on the local region, use the upgrade fpga-image system fpga stack-unit <stack– unit–id> booted command.

## Upgrading the S5048F-ON Dell EMC Networking OS Image using Dell EMC Networking OS CLI

#### Bare Metal Provisioning

(i) NOTE: If you are using Bare Metal Provisioning (BMP), see the Bare Metal Provisioning topic in the Dell EMC Networking OS Configuration Guide or the Open Automation Guide.

#### Manual Upgrade Procedure

Follow these steps carefully to upgrade your S5048F-ON system:

- 1. Dell EMC Networking recommends that you back up your startup configuration and any important files and directories to an external media prior to upgrading the system.
- 2. Upgrade the Dell EMC Networking OS in flash partition A: or B:

#### EXEC Privilege Mode

```
upgrade system [flash: | ftp: stack-unit <1-6> | tftp: | scp: | usbflash:] [A: | B:]
```

```
DellEMC#upgrade system tftp://10.16.127.6/users/pr9/FTOS-S5048F-ON-9.14.2.10.bin A:
03:18:55 : Discarded 1 pkts. Expected block num : 51. Received block num: 50
03:18:58 : Discarded 1 pkts. Expected block num : 65. Received block num: 64
!!!!!!!!!!!!!!!!!!!!!!!!!!!!!!!!!!!!!!!!!!!!!!!!!!!!!!!!!!!!!!!!!!....................
           ......................................!
58994997 bytes successfully copied
System image upgrade completed successfully.
DellEMC#May 18 13:53:58 %STKUNIT1-M:CP %DOWNLOAD-6-UPGRADE: Upgrade completed 
successfully
DellEMC#
DellEMC#upgrade system tftp://10.16.127.6/users/pr9/FTOS-S5048F-ON-9.14.2.10.bin B:
03:18:55 : Discarded 1 pkts. Expected block num : 51. Received block num: 50
03:18:58 : Discarded 1 pkts. Expected block num : 65. Received block num: 64
!!!!!!!!!!!!!!!!!!!!!!!!!!!!!!!!!!!!!!!!!!!!!!!!!!!!!!!!!!!!!!!!!!....................
```

```
......................................!
58994997 bytes successfully copied
System image upgrade completed successfully.
DellEMC#May 18 13:53:58 %STKUNIT1-M:CP %DOWNLOAD-6-UPGRADE: Upgrade completed 
successfully
DellEMC#
```
3. Verify that the Dell EMC Networking OS has been upgraded correctly in the upgraded flash partition.

#### EXEC Privilege Mode

show boot system stack-unit [1-6] | all] DellEMC#show boot system stack-unit all Current system image information in the system: ========================================================== Type Boot Type A stack-unit 1 FLASH BOOT  $9.14(2.10)[boot]$   $9.14(2.9)$ stack-unit 2 is not present. stack-unit 3 is not present. stack-unit 4 is not present. stack-unit 5 is not present. stack-unit 6 is not present.

4. Change the Primary Boot Parameter of the S5048F-ON to the upgraded partition A: or B:

#### CONFIGURATION Mode

boot system stack-unit 1 primary system: [A: | B: | tftp: | ftp:]

5. Save the configuration so that the configuration will be retained after a reload using the write memory command.

EXEC Privilege Mode

```
write memory
```

```
DellEMC#write memory
!
May 18 18:58:59: %STKUNIT1-M:CP %FILEMGR-5-FILESAVED: Copied running-config to 
startup-config in flash by default
```
DellEMC#

6. Reload the unit.

EXEC Privilege Mode

reload

```
Command : reload<br>Mode : EXEC
             : EXEC PRIVILEGE
DellEMC#reload
Proceed with reload [confirm yes/no]: y
```
7. Verify the S5048F–ON has been upgraded to the Dell EMC Networking OS version 9.14(2.10).

EXEC Privilege Mode

```
show version
```

```
DellEMC#show version
Dell EMC Real Time Operating System Software
Dell EMC Operating System Version: 2.0
Dell EMC Application Software Version: 9.14(2.10)
Copyright (c) 1999-2021 by Dell EMC Inc. All Rights Reserved.
Build Time: Tue May 18 08:19:32 2021
Build Path: /build/build02/SW/SRC
Dell EMC Networking OS uptime is 1 minute(s)
System image file is "system://A"
System Type: S5048F-ON
```

```
Control Processor: Intel Rangeley with 3 Gbytes (3203256320 bytes) of memory, core(s) 
4.
16G bytes of boot flash memory.
   1 54-port TE/TF/FO/FI/HU G (S5048F-ON)
  48 Twenty Five GigabitEthernet/IEEE 802.3 interface(s)
   6 Hundred GigabitEthernet/IEEE 802.3 interface(s)
DellEMC#
```
### Upgrade the Boot Selector and Boot Flash Images from Dell EMC Networking OS

To upgrade the Boot Selector and Boot Flash images from Dell EMC Networking OS, perform the following steps:

1. Upgrade the S5048F-ON Boot Selector image.

```
EXEC Privilege Mode
```
upgrade boot bootselector-image stack-unit [<id> | all] [booted]

To upgrade the Boot Selector image to the image version packed with the loaded Dell EMC Networking OS image, use the booted option. You can find the Boot Selector image version packed with the loaded Dell EMC Networking OS using the show os-version command in EXEC Privilege mode.

```
DellEMC#upgrade boot bootselector-image stack-unit 1 booted
Current Boot information in the system:
=======================================================================
 Card BootSelector Current Version New Version
------------------------------------------------------------------------
    Unit1 Boot Selector 3.38.0.1-4 3.38.0.1-5
    ***********************************************************************
    * Warning - Upgrading boot selectors is inherently risky and should *
      only be attempted when necessary. A failure at this upgrade may
      cause a board RMA. Proceed with caution !
                                                 ***********************************************************************
Proceed upgrade Boot Selector image for stack-unit 1 [yes/no]: yes
!!!!!!!!!!!!!!!!!!!!!!!!!!!!!!!!!!!!!!!!!!!!!!!!!
Bootselector image upgrade for stack-unit 1 completed successfully.
```
2. Reload the unit.

EXEC Privilege Mode

reload

3. Verify the Boot Selector image.

EXEC Privilege Mode

show system stack-unit <id>

DellEMC#show system stack-unit 1

```
-- Unit 1 --<br>Unit Type
                                   : Management Unit
Status : online<br>Next Boot : online<br>conline : online
Next Boot<br>Required Type
Required Type : S5048F-ON - 54-port TE/TF/FO/FI/HU G (S5048F-ON)<br>Current Type : S5048F-ON - 54-port TE/TF/FO/FI/HU G (S5048F-ON)
                                   : S5048F-ON - 54-port TE/TF/FO/FI/HU G (S5048F-ON)
Master priority : NA
Hardware Rev : X01
Num Ports
Up Time : 1 min, 10 sec
Dell EMC Networking OS Version : 9.14(2.10)<br>Jumbo Capable : yes
Jumbo Capable
```
POE Capable : no : no<br>
FIPS Mode : di FIPS Mode<br>Boot Flash (1988) : disabled<br>1982 : 338.26 Boot Flash : 3.38.2.6<br>Boot Selector : 3.38.0.1 Boot Selector : 3.38.0.1-5<br>Memory Size : 3204816896 : 3204816896 bytes<br>: 31C Temperature : 31C Voltage : ok Serial Number : NA<br>Part Number : 082VTG Part Number : 082VTG Rev X01<br>
Vendor Id
: NA
: NA Vendor Id Date Code : NA Country Code<br>Piece Part ID : CN-082VTG-CES00-78I-0057<br>: X01 PPID Revision : X01<br>Service Tag : 8X5TG02<br>-Service Tag<br>Expr Svc Code : 194 194 143 38<br>: enabled Auto Reboot<br>Burned In MAC  $: 34:17:eb:37:37:00$ <br> $: 3$ No Of MACs -- Power Supplies -- Unit Bay Status Type FanStatus FanSpeed Power AvgPower AvgPowerStartTime -------------------------------------------------------------------------------------- - 1 1 down UNKNOWN down 0 0 0 N/A 1 2 up AC up 9072 157 157 05/18/2021-11:42 -- Fan Status -- Unit Bay TrayStatus Fan1 Speed Fan2 Speed ------------------------------------------------------------------------ 1 1 up up 21487 up 22215 1 2 up up 21254 up 22090 1 3 up up 21487 up 22090 1 4 up up 21254 up 21605 Speed in RPM 4. Upgrade the Dell EMC Networking OS GRUB. EXEC Privilege Mode upgrade boot bootflash-image stack-unit <stack–unit–id> booted DellEMC#upgrade boot bootflash-image stack-unit 1 booted Current Boot information in the system: ======================================================================= Card BootFlash Current Version New Version ----------------------------------------------------------------------- Unit1 Boot Flash 3.38.2.4 3.38.2.6 \*\*\*\*\*\*\*\*\*\*\*\*\*\*\*\*\*\*\*\*\*\*\*\*\*\*\*\*\*\*\*\*\*\*\*\*\*\*\*\*\*\*\*\*\*\*\*\*\*\*\*\*\*\*\*\*\*\*\*\*\*\*\*\*\*\*\*\*\*\*\* \* Warning - Upgrading boot flash is inherently risky and should only \* \* be attempted when necessary. A failure at this upgrade may cause \* \* a board RMA. Proceed with caution ! \* \*\*\*\*\*\*\*\*\*\*\*\*\*\*\*\*\*\*\*\*\*\*\*\*\*\*\*\*\*\*\*\*\*\*\*\*\*\*\*\*\*\*\*\*\*\*\*\*\*\*\*\*\*\*\*\*\*\*\*\*\*\*\*\*\*\*\*\*\*\*\* Proceed upgrade Boot Flash image for stack-unit 1 [yes/no]: yes !!! Bootflash image upgrade for stack-unit 1 completed successfully. DellEMC# 5. Reload the unit.

EXEC Privilege Mode

reload

6. Verify whether the upgrade is successful.

```
DellEMC#show system stack-unit 1
```
<span id="page-25-0"></span>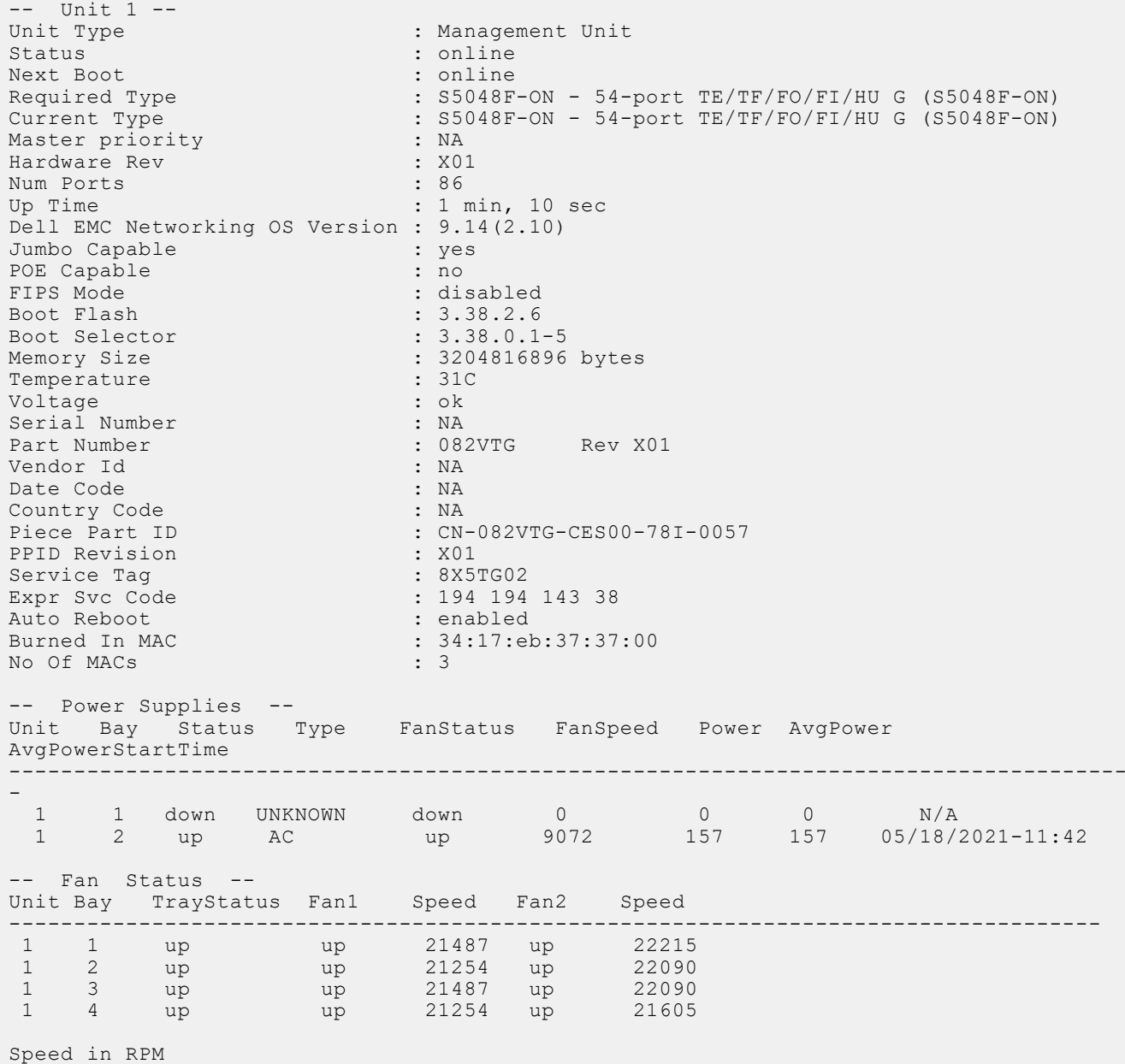

### Uninstalling the Dell EMC Networking OS

To un-install the Dell EMC Networking OS version 9.14(2.10) from your S5048F-ON system, perform the following steps:

1. Reboot the system. During the reboot process, the system displays the following message prompting you to press the Esc key in order to stop the auto-boot process:

```
Press Esc to stop autoboot ... 5 
 Grub 2.02~beta2 (Dell EMC)
 Built by root at gbbdev-maa-01 on Tue_May_18_08:55:22_UTC_2021
 S5048F Boot Flash Label 3.38.2.6 NetBoot Label 3.38.2.6
```
2. At this prompt message, press the Esc key. The following menu appears:

```
 GNU Grub 2.02~beta2 (Dell EMC)
 Built by root at gbbdev-maa-01 on Tue_May_18_08:55:22_UTC_2021
 +----------------------------------------------------------------------------+
 |*DELL EMC Networking OS |
| DELL EMC Networking OS-Boot Line Interface
```

```
 | EDA-DIAG |
\blacksquare ONIE \blacksquare | |
 | |
 | |
 | |
 | |
 | |
 +----------------------------------------------------------------------------+
Use the \land and v keys to select which entry is highlighted.
Press enter to boot the selected OS, 'f' to boot FTOS, 'b' to go to
 BLI, 'o' to boot ONIE, 'd' to boot DIAG-OS, 'e' to edit the commands 
 before booting or 'c' for a command-line.
```
3. From the menu, choose the ONIE option.

**NOTE:** To choose an option from the menu, highlight one of the options using the up or down arrow key and press Enter.

The following menu appears:

```
 GNU Grub 2.02~beta2 (Dell EMC)
              +--------------------------------------------+
  | ONIE: Install OS | 
  ONIE: Rescue
  |*ONIE: Uninstall OS |
 ONIE: Update ONIE
  ONIE: Embed ONIE
  | EDA-DIAG |
 | |
 +--------------------------------------------+
 Use the ^ and v keys to select which entry is highlighted. 
Press enter to boot the selected OS, `e' to edit the commands
 before booting or `c' for a command-line.
```
4. From this menu, choose the ONIE : Uninstall OS option.

(i) NOTE: To choose an option from the menu, highlight one of the options using the up or down arrow key and press Enter.

The uninstall process begins, as shown:

```
ONIE: OS Uninstall Mode ...
Version : 3.38.1.1-3
Build Date: 2021-05-18T16:00-0700
Info: Mounting kernel filesystems... done.
Info: Mounting LABEL=ONIE-BOOT on /mnt/onie-boot ...
Info: Using eth0 MAC address: 90:b1:1c:f4:23:56
Info: eth0: Checking link... up.
Info: Trying DHCPv4 on interface: eth0
DHCPv4 on interface: eth0 failedONIE: Using default IPv4 addr: eth0: 
192.168.3.10/255.255.255.0
Starting: dropbear ssh daemon... done.
Starting: telnetd... done.
discover: Uninstall mode detected. Running uninstaller.
Erasing internal mass storage device: /dev/sda4 (32MB)
   Percent complete: 100%
Erase complete.
Deleting partition 4 from /dev/sda
Erasing internal mass storage device: /dev/sda5 (500MB)
   Percent complete: 100%
Erase complete.
Deleting partition 5 from /dev/sda
Erasing internal mass storage device: /dev/sda6 (500MB)
   Percent complete: 100%
Erase complete.
Deleting partition 6 from /dev/sda
Erasing internal mass storage device: /dev/sda7 (13085MB)
  Percent complete: 100%
Erase complete.
```
<span id="page-27-0"></span>Deleting partition 7 from /dev/sda Installing for i386-pc platform. Installation finished. No error reported. Uninstall complete. Rebooting... discover: Uninstall mode detected. No discover stopped. Stopping: dropbear ssh daemon... done. Stopping: telnetd... done. Stopping: syslogd... done. Info: Unmounting kernel filesystems The system is going down NOW! Sent SIGTERM to all processes Sent SIGKILL to all processes Requesting system reboot sd 4:0:0:0: [sda] Synchronizing SCSI cache Restarting system. machine restart BIOS Boot Selector for S5048F Primary BIOS Version 3.38.0.1-4 SMF Version: MSS 1.4, FPGA 0.1 Last POR=0x11, Reset Cause=0x44 POST Configuration CPU Signature 406D8 CPU FamilyID=6, Model=4D, SteppingId=8, Processor=0 Microcode Revision 125 Platform ID: 0x10041A56 PMG CST CFG CTL: 0x40006 BBL\_CR\_CTL3: 0x7E2801FF Misc EN: 0x840081 Gen PM Con1: 0x3008 Therm Status: 0x88350000 POST Control=0xEA000303, Status=0xE6009F00 BIOS initializations... CPGC Memtest ................................ PASS POST: RTC Battery OK at last cold boot RTC date 05/18/2021 13:39:09 POST SPD test ............................... PASS POST Lower DRAM Memory test .... Perf cnt (curr,fixed): 0x4F1A57C3C,0x9E34B3808 POST Lower DRAM Memory test ................. PASS POST Lower DRAM ECC check ................... PASS

5. After the uninstallation completes, the system displays the following ONIE prompt: ONIE:/ #

## Installing a Third Party Operating System

Apart from the Dell EMC Networking OS, you can also install a supported third party operating system on the S5048F-ON system. For more information on installing a third party operating system, refer to the third party OS vendor's website for OS installation instructions.

# <span id="page-28-0"></span>Support Resources

The following support resources are available for the S5048F–ON system.

#### Documentation Resources

This document contains operational information specific to the S5048F–ON system.

For information about using the S5048F–ON, see the following documents at [http://www.dell.com/support:](http://www.dell.com/support/home/us/en/19?~ck=mn/Products/ser_stor_net/networking)

- *Installation Guide for the S5048F-ON System*
- Getting Started Guide for the S5048F-ON System
- *Dell EMC Open Networking (ON) Hardware Diagnostic Guide*
- *Dell EMC Networking Command Line Reference Guide for the S5048F-ON System*
- Dell EMC Networking Configuration Guide for the S5048F-ON System

For more information about hardware features and capabilities, refer to the Dell EMC Networking website at [https://](https://www.dellemc.com/networking) [www.dellemc.com/networking.](https://www.dellemc.com/networking)

For more information about the open network installation environment (ONIE)-compatible third-party operating system, see [http://onie.org.](http://onie.org/)

#### **Issues**

Issues are unexpected or incorrect behavior and are listed in order of Problem Report (PR) number within the appropriate sections.

#### Finding Documentation

This document contains operational information specific to the S5048F–ON system.

- For information about using the S5048F–ON, refer to the documents at [http://www.dell.com/support](http://www.dell.com/support/home/us/en/19?~ck=mn/Products/ser_stor_net/networking).
- For more information about hardware features and capabilities, refer to the Dell EMC Networking website at [https://](https://www.dellemc.com/networking) [www.dellemc.com/networking](https://www.dellemc.com/networking).
- For more information about the open network installation environment (ONIE)-compatible third-party operating system, refer to [http://onie.org](http://onie.org/).

#### Contacting Dell EMC

(i) NOTE: If you do not have an active Internet connection, you can find contact information on your purchase invoice, packing slip, bill, or Dell EMC product catalog.

Dell EMC provides several online and telephone-based support and service options. Availability varies by country and product, and some services may not be available in your area. To contact Dell EMC for sales, technical support, or customer service issues:

Go to [www.dell.com/support](http://support.dell.com/).

#### Notes, cautions, and warnings

(i) NOTE: A NOTE indicates important information that helps you make better use of your product.

 $\vert$ CAUTION: A CAUTION indicates either potential damage to hardware or loss of data and tells you how to avoid the problem.

 $\triangle$  WARNING: A WARNING indicates a potential for property damage, personal injury, or death.